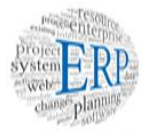

# **CWB**

# Oracle Compensation Workbench *for Department Directors*

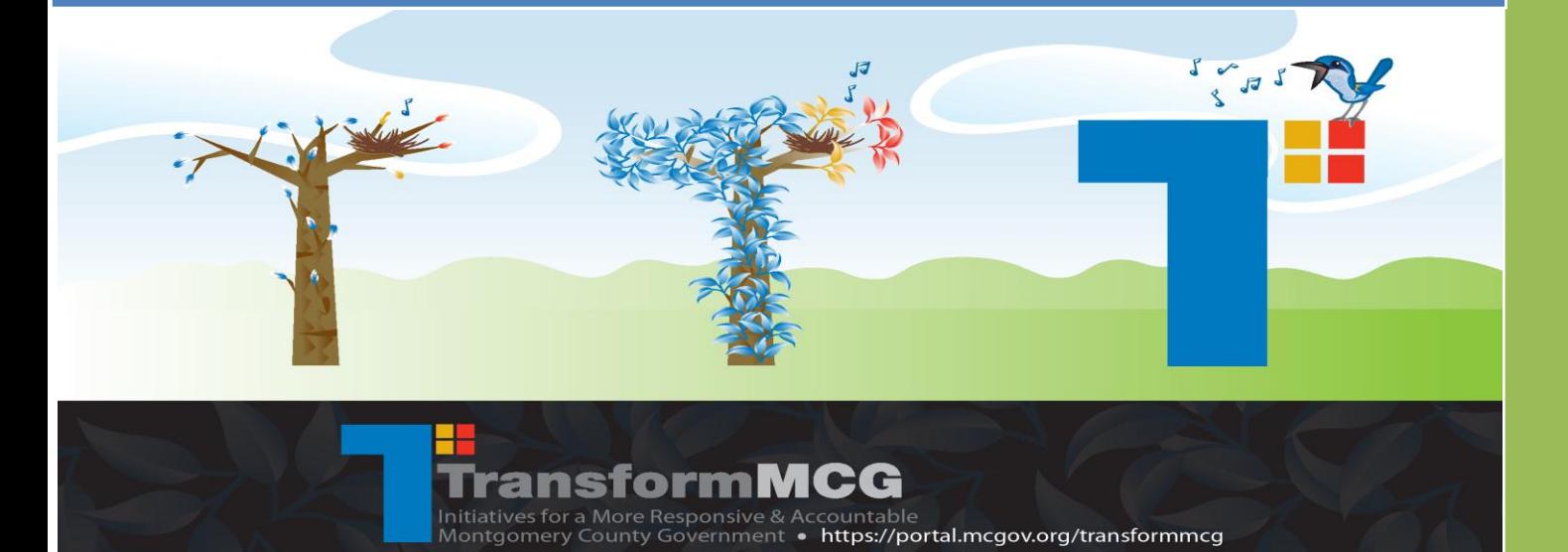

Montgomery County Government

CWB Director's Guide 2015

*June 11, 2015*

Intentionally left blank

# Table of Contents

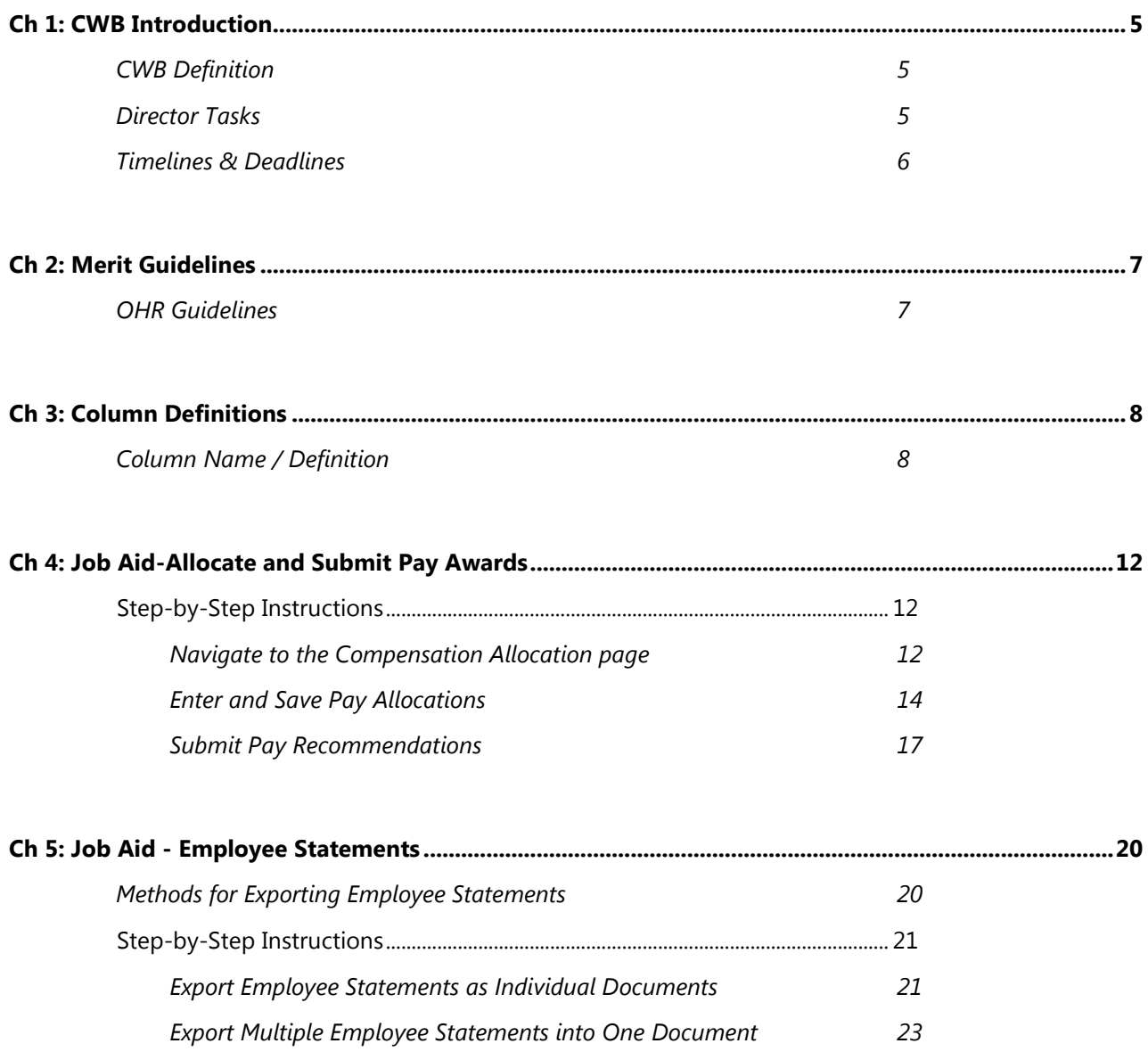

Intentionally left blank

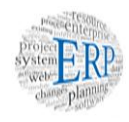

# <span id="page-4-0"></span>Ch 1: CWB Introduction

**This chapter summarizes the basic information required to understand the performance-based pay process and compensation system. This chapter contains:**

- $\checkmark$  CWB Definition
- ◆ Director Tasks for CWB
- $\blacktriangleright$  Pay for Performance Timeline

# <span id="page-4-1"></span>**CWB Definition**

CWB stands for Compensation Workbench. It is an Oracle module used to manage various forms of compensation.

- **Payroll uses CWB to issue GWA, GSS Longevity, MLS Base Pay and Lump Sum payments.**
- Directors use CWB to allocate MLS Base Pay increases and Lump Sum payments
- OHR & the CAO use CWB to evaluate and approve proposed allocations submitted by Department Directors.

CWB relies on the ratings from performance appraisals in Workforce Performance Management (WPM) to set MLS Pay for Performance allocation limits.

# <span id="page-4-2"></span>**Director Tasks**

Directors are required to complete the following tasks no later than **July 1, 2015**:

- 1) **Allocate** Base Pay and/or Lump Sum payments in CWB for all eligible MLS in your department.
- 2) **Submit** Pay Allocations to the CAO for review and approval.
- 3) **Communicate** allocations to employees following CAO approval. Employees must be communicated to no later than Aug 5th as employees will be able to view on payslip Aug 6th.)

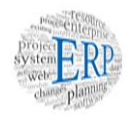

# <span id="page-5-0"></span>**Timelines & Deadlines**

Below is a timeline for Performance-based Pay activities:

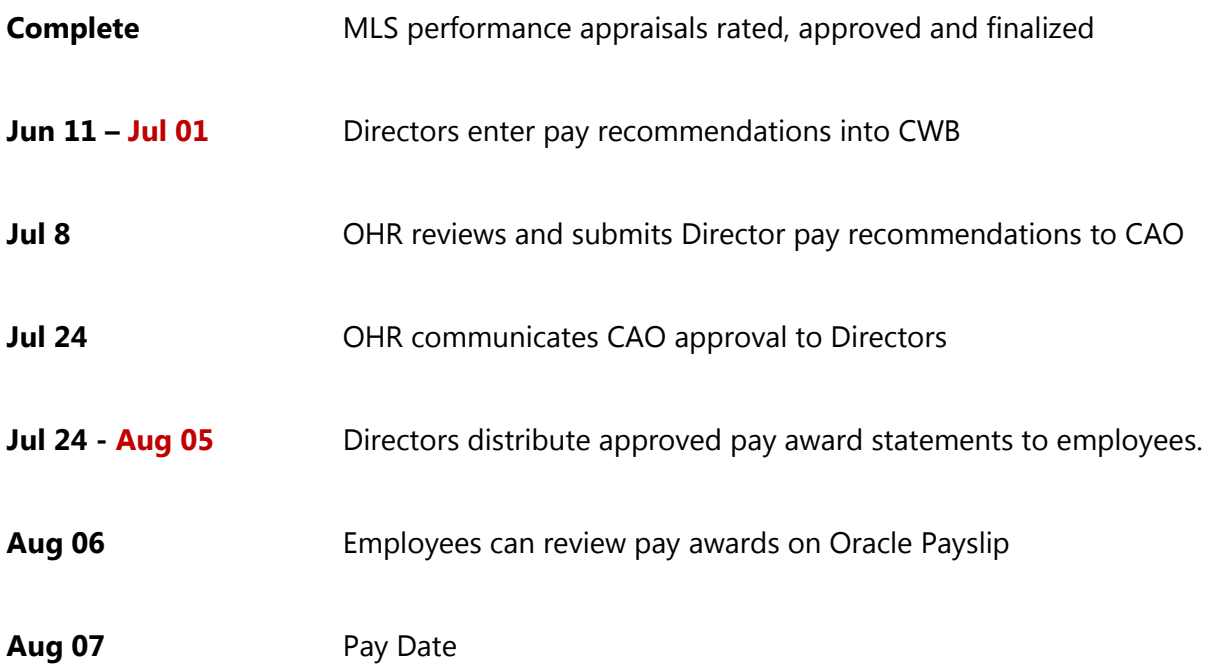

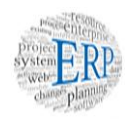

# <span id="page-6-0"></span>Ch 2: Merit Guidelines

**This chapter is a summary of the merit guidelines around which CWB has been configured. Included topics are:**

 $\checkmark$  OHR Guidelines, including location of applicable policy.

# <span id="page-6-1"></span>**OHR Guidelines**

Merit Guidelines in CWB are based on a combination of performance ratings entered into the performance management system (WPM) and the employee's current Pay Band penetration:

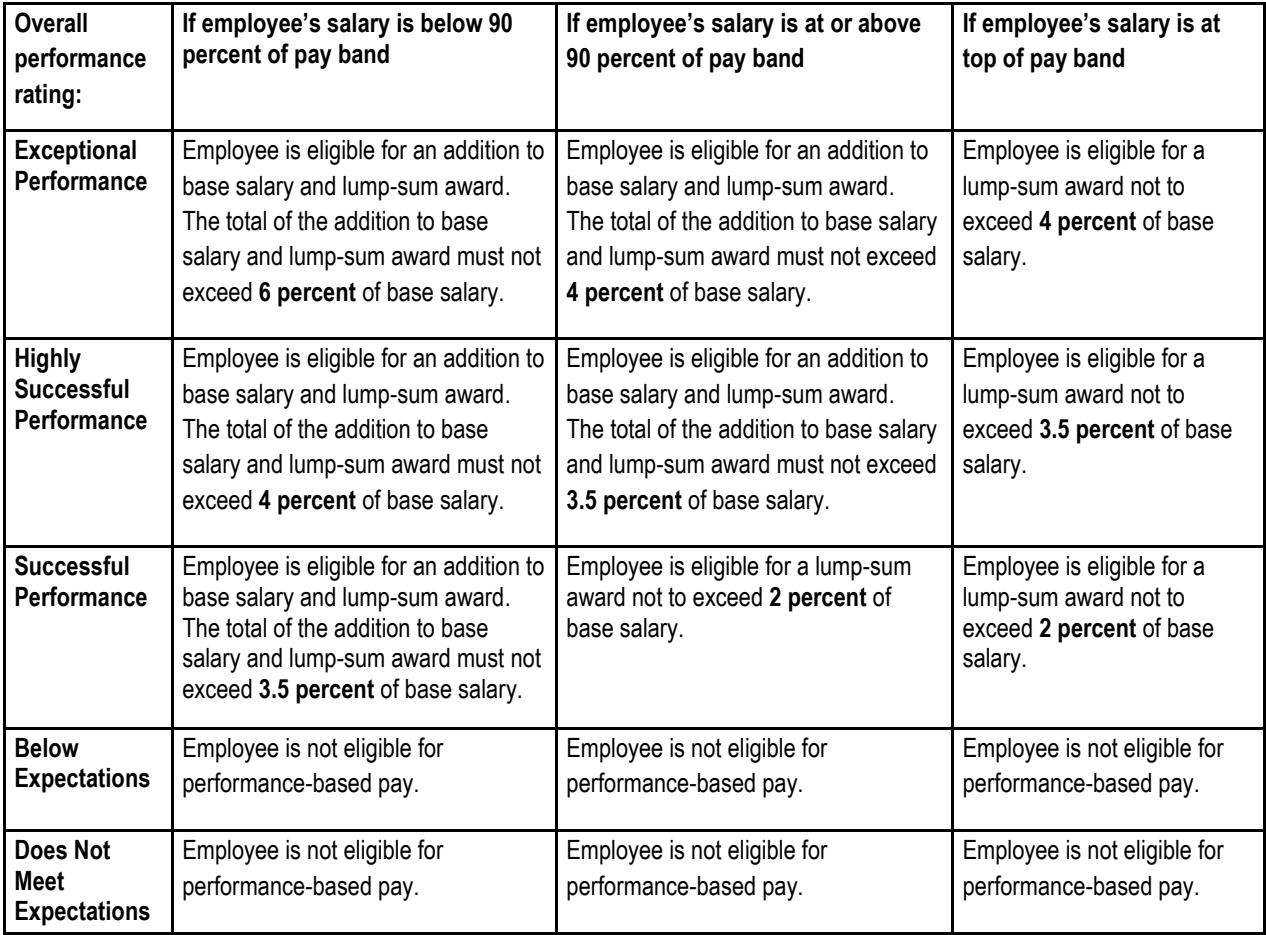

For policy information, refer to the MLS Performance Pay Regulations

Location: Montgomery County Government (MCG) Personnel Regulations, Section 10-10, starting on page 103

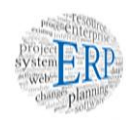

# <span id="page-7-0"></span>Ch 3: Column Definitions

**The pay allocation page within CWB has a series of columns that display information you may require to make informed pay recommendations to the CAO. Therefore, this chapter includes:**

Column Definitions for the *Compensation Allocation* page

# <span id="page-7-1"></span>**Column Name / Definition**

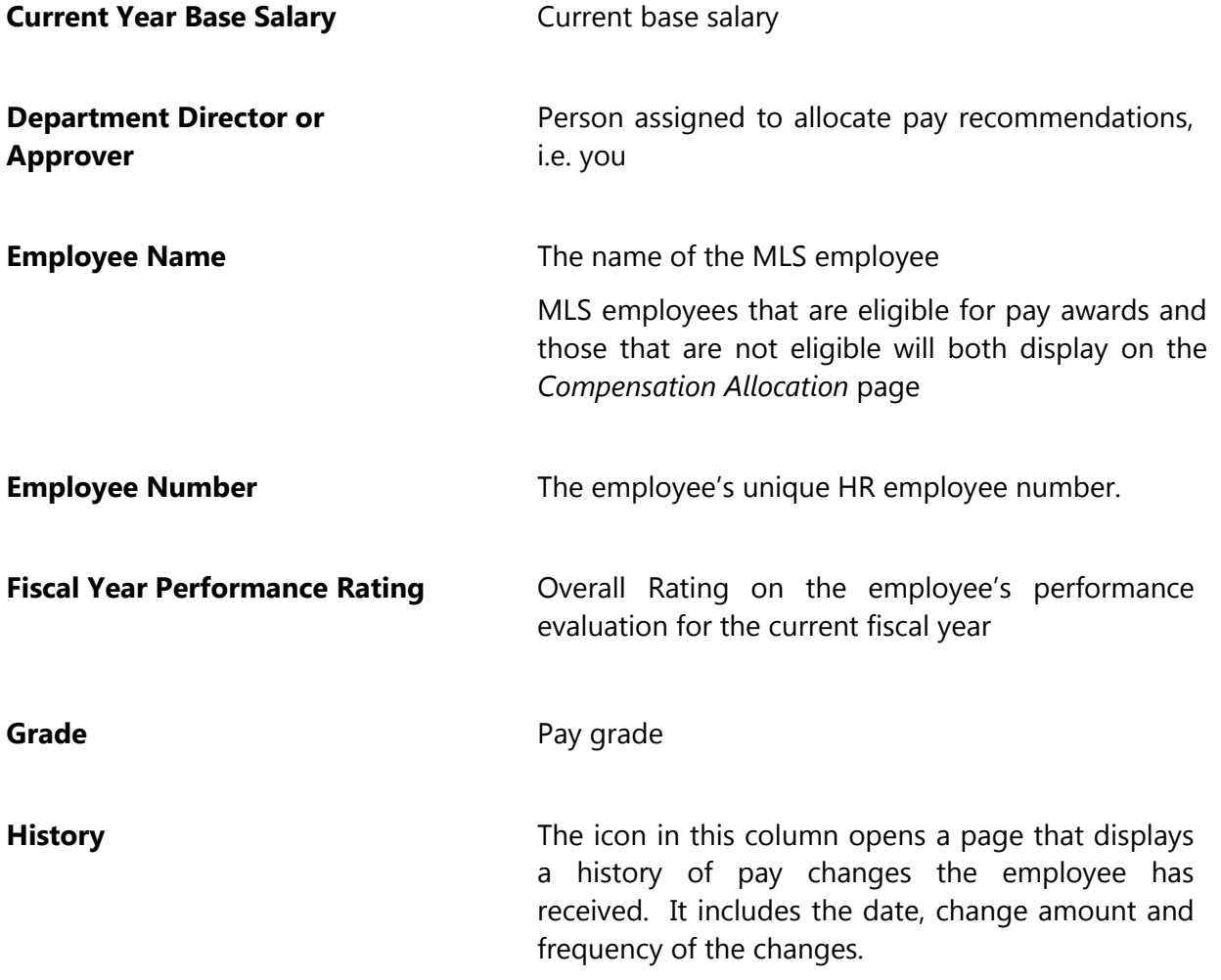

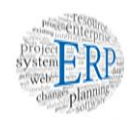

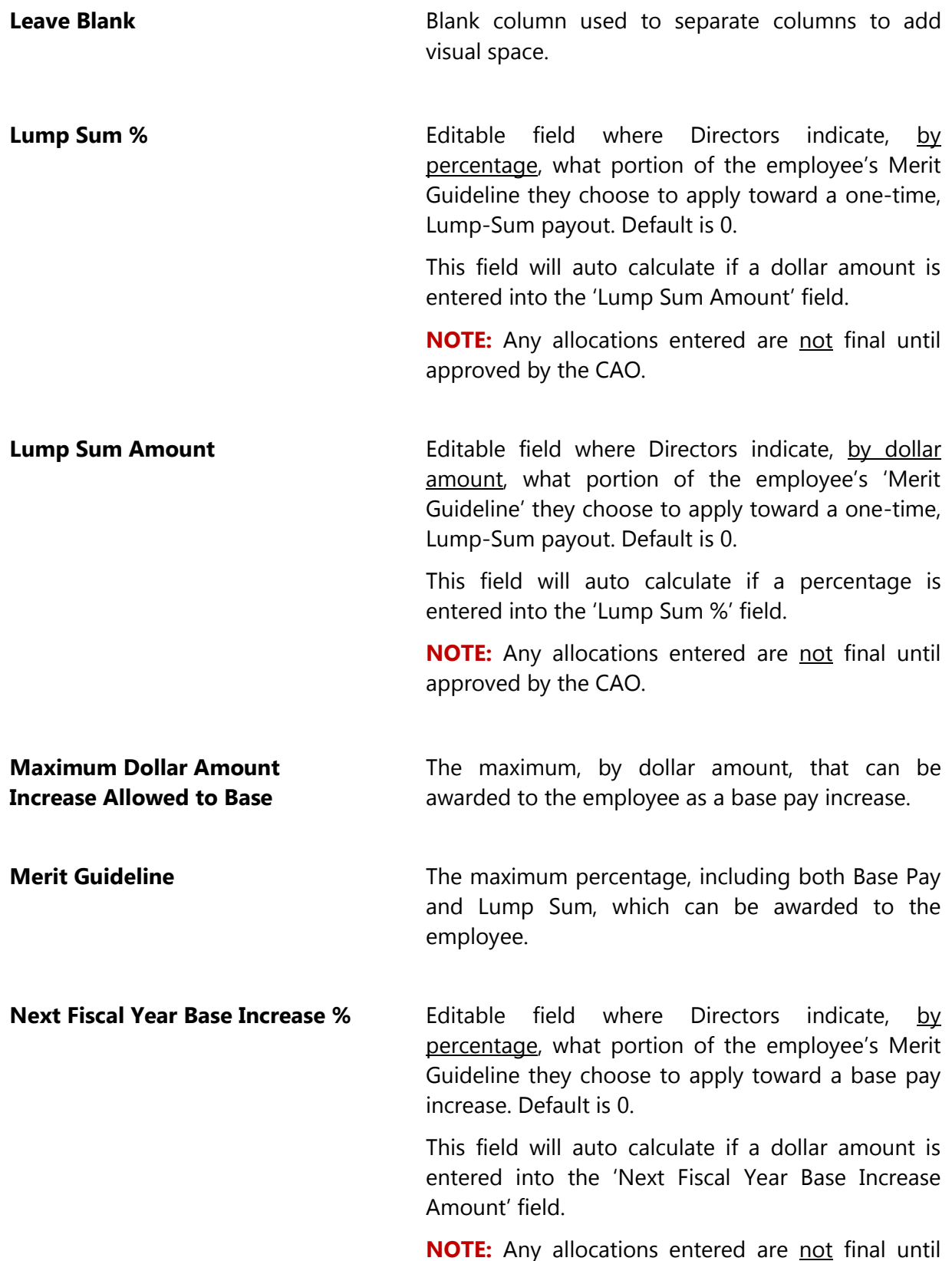

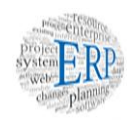

approved by the CAO.

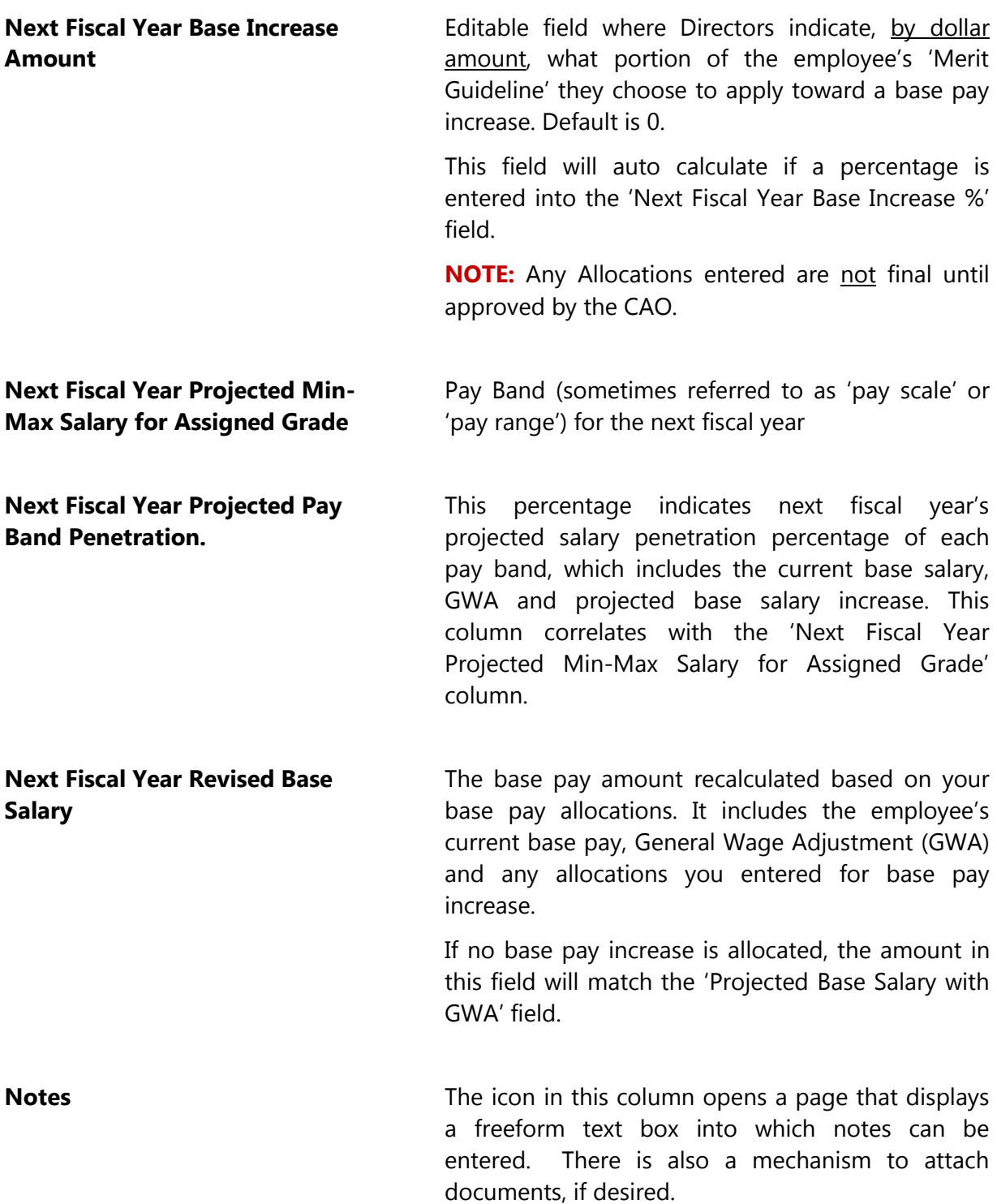

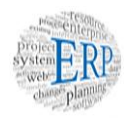

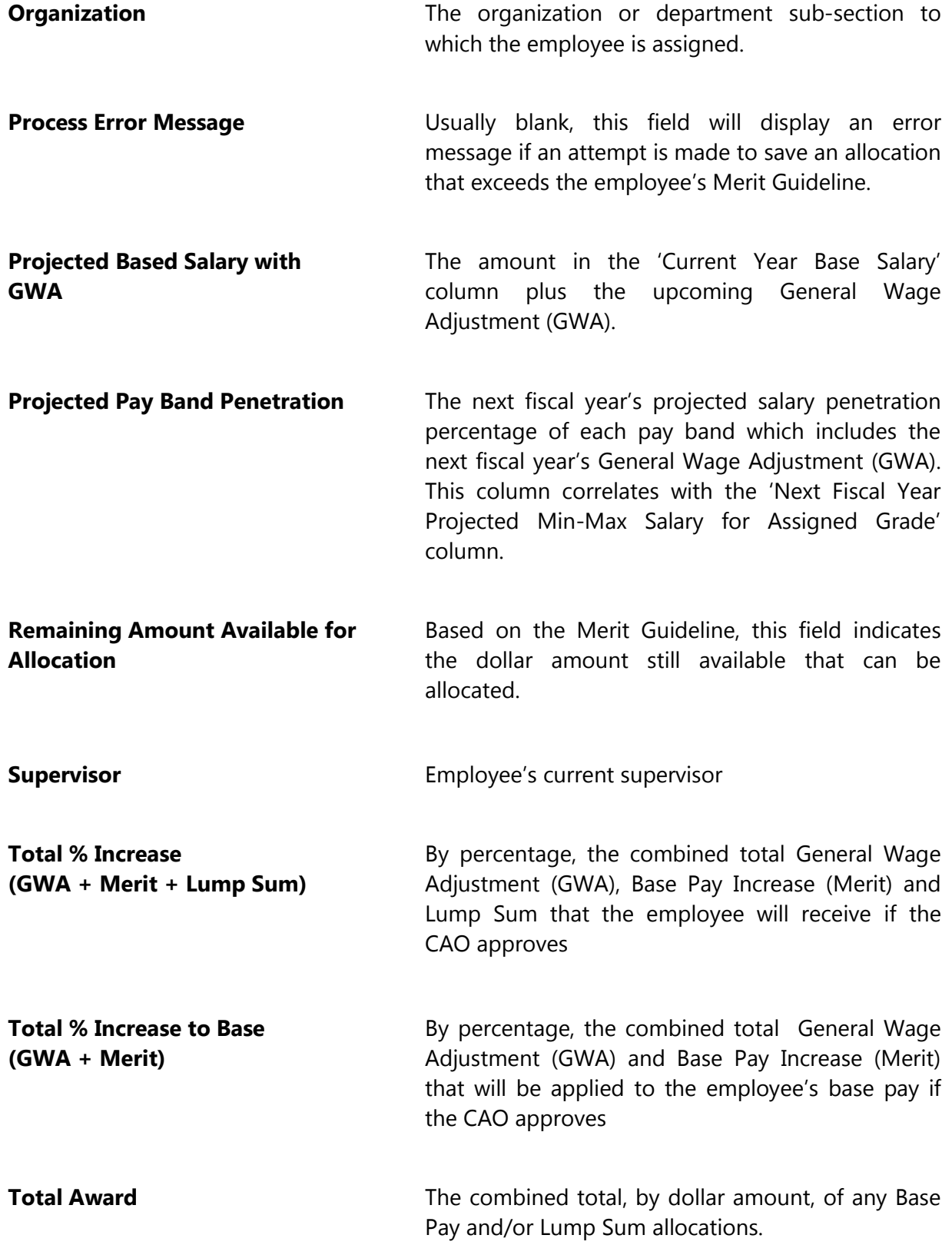

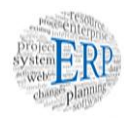

# <span id="page-11-0"></span>Ch 4: Job Aid-Allocate and Submit Pay Awards

**As indicated previously, Director's have 3 tasks to complete. Two of these occur prior to CAO pay award approval. This chapter is a job aid to complete both tasks. The tasks are:**

- $\blacktriangleright$  Allocate performance-based pay for eligible MLS employees
- $\checkmark$  Submit pay recommendations to the CAO

As the director, you will allocate performance-based pay for all eligible MLS in the department. What follows are the step by step instructions.

#### **For greater ease and convenience, the steps in these instructions are divided into sections:**

- Navigate to the Compensation Allocation page
- Enter and Save Pay Allocations
- Submit Pay Recommendations **[Deadline: July 01, 2015]**

#### <span id="page-11-1"></span>**Step-by-Step Instructions**

# <span id="page-11-2"></span>**Navigate to the Compensation Allocation page**

- **Step 1** Log in and navigate to your **Oracle Homepage.**
- **Step 2** Click the MCG Compensation Workbench for Managers link located in the 'Navigator' section.

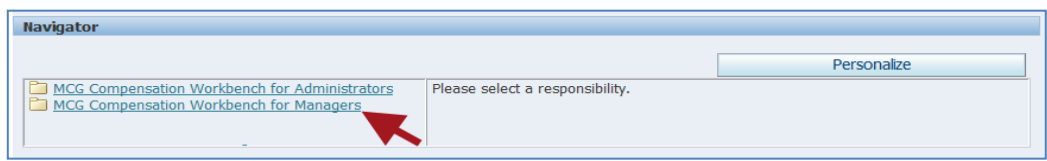

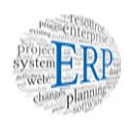

# **Step 3** Click the **Compensation Workbench** link that now displays at right.

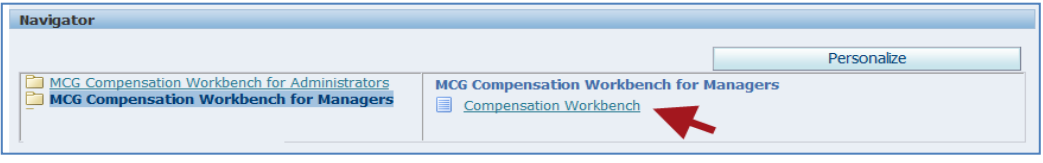

Once clicked, the *Compensation Workbench Home* page opens.

### **Step 4** Locate **MCG MLS Performance Pay (Jul-14 – Jun-15)** in the Task section.

**Step 5** Click the **Go to Task** icon to the far right of the sub-task 'Allocate Pay Increases'.

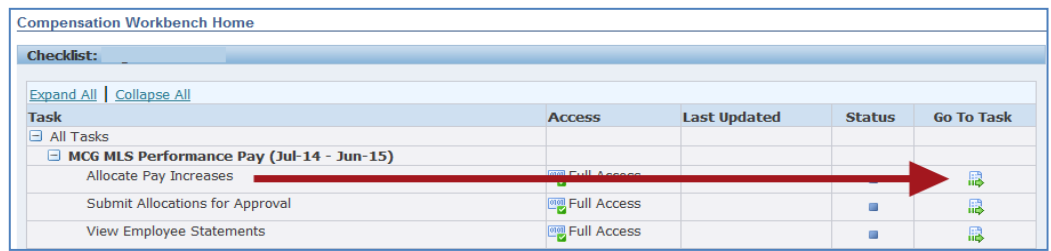

# **Step 6** The **Compensation Allocations** page opens where all MLS employees in the department display.

There are four (4) action buttons on this page:

**Cancel** Cancel any changes and/or return to the *Compensation Workbench Home* page.

Cancel **Does Not** undo any changes that have been saved.

**Recalculate** Recalculates all changes and updates the 'Compensation Summary – Team' section.

> The Recalculate button **Does Not** save. Since it doesn't save changes, it can be used to test "what if" scenarios.

- **Save** Saves the current work and remains on the page.
- **Finish** Saves the current work, updates the Compensation Summary Team section and exits the page.

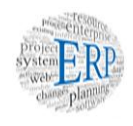

# <span id="page-13-0"></span>**Enter and Save Pay Allocations**

**Step 7** Locate the desired **Employee** in the 'Employee Name' column at the far left.

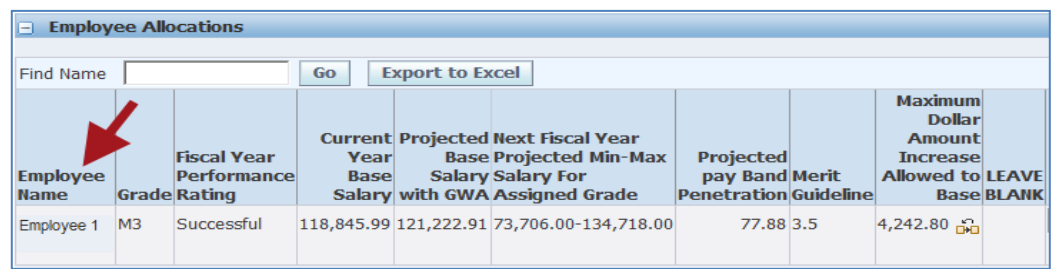

**NOTE:** If you have a lot of employees, you may use the 'Find Name' field and 'Go' button to search.

**Step 8** Locate the **Merit Guideline** column for the employee. This field specifies the maximum combined total of base pay and lump sum that can be allocated to this employee.

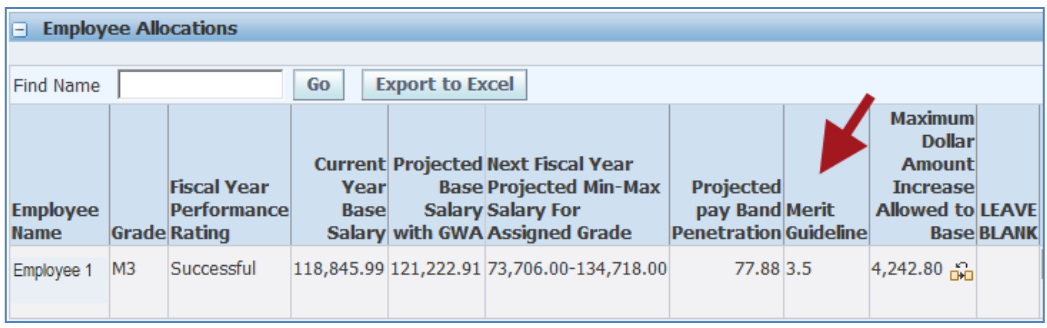

**NOTE:** An attempt to save an amount that exceeds the guideline will cause an error to display.

**Step 9** Locate the Maximum Dollar Amount Increase Allowed to Base field for this employee.

> This column displays the maximum amount that can be awarded for a base pay increase.

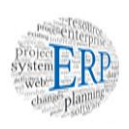

**Step 10** If you wish to allocate the maximum amount allowed for a base pay increase to the employee,

> Click the **Gold Icon** in the 'Maximum Dollar Amount Increase Allowed to Base' column, then skip to step 13. Otherwise, proceed to step 11.

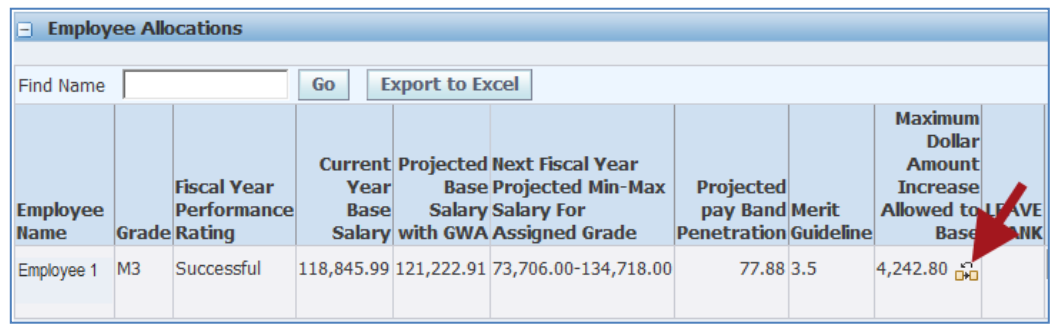

# **Step 11** Enter the desired **Base-Pay Increase:**

- A. By percentage, use the 'Next Fiscal Year Base Increase %' field
- B. By dollar amount, use the 'Next Fiscal Year Base Increase Amount' field

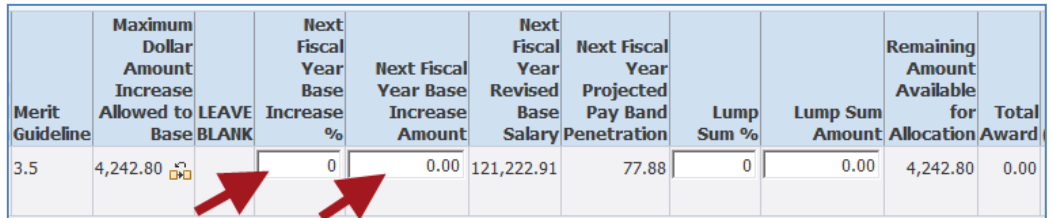

#### **IMPORTANT:**

- This entry combined with any Lump Sum award may not exceed the Merit Guideline.
- **The allowable base pay increase may be limited if the employee is toward or** at the top of their pay band.
- **Step 12** Press the **[Tab]** key on your keyboard to accept your entries.

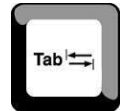

**NOTICE:** A number of other columns recalculate in response to your entry.

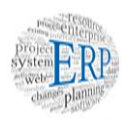

#### **Step 13** Enter any desired **Lump Sum** award:

- A. By percentage using the 'Lump Sum %' field or
- B. By dollar amount using the 'Lump Sum Amount' field

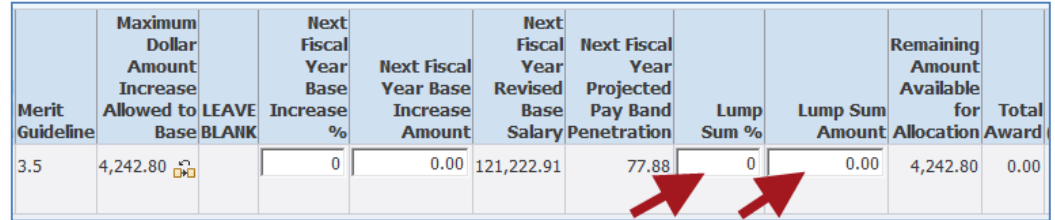

**IMPORTANT:** This entry combined with any Base Pay increase may not exceed the Merit Guideline.

**Step 14** Press the **[Tab]** key on your keyboard to accept your entries.

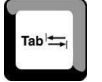

**NOTICE:** A number of other columns recalculate in response to your entry.

**Step 15 Repeat Steps 7-14** until pay allocations have been entered for all intended employees.

#### **NOTE:**

- You may use the 'Save' button at any time.
- You may also click 'Save' and then 'Cancel' to exit and finish later.
- **Step 16** Click the **Recalculate** button. This will ensure that all calculations and the Compensation Summary section at the top of the page are updated.

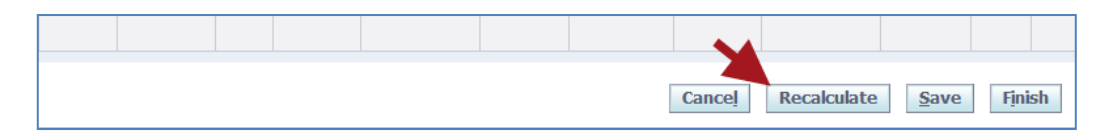

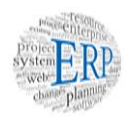

**IMPORTANT:** Re-click the 'Recalculate' button whenever changes are made.

**WARNING**: The 'Recalculate' button **Does Not** save your work.

**Step 17** Click the **Finish** button to complete your pay allocations and return to the *Compensation Workbench Home* page.

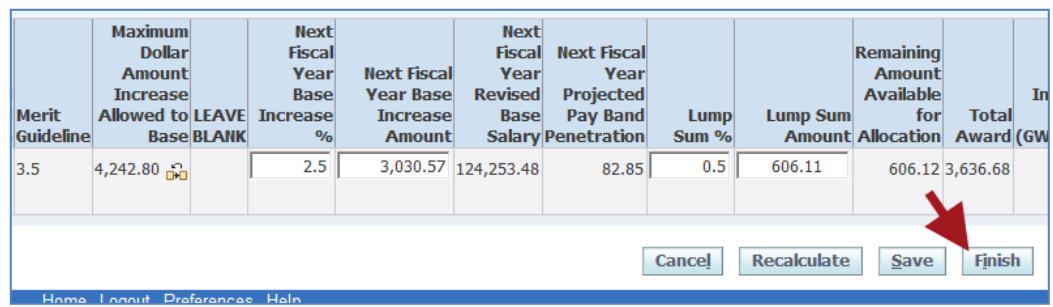

# **The Finish button –**

- Saves the current work,
- **Updates the Compensation Summary Team section,**
- Closes the page
- **Step 18** You've returned to the *Compensation Workbench Home* page. The task to allocate pay increases is now complete. Now, on to the next task.

# <span id="page-16-0"></span>**Submit Pay Recommendations**

**Step 19** Locate **Submit Allocations for Approval** in the Task list under 'MCG MLS Performance Pay (Jul-14 – Jun-15)'.

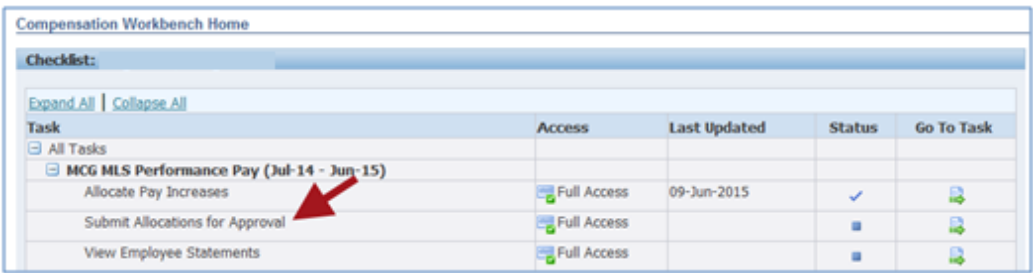

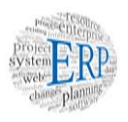

# **Step 20** Click the **Go to Task** icon at the far right for 'Submit Allocations for Approval'.

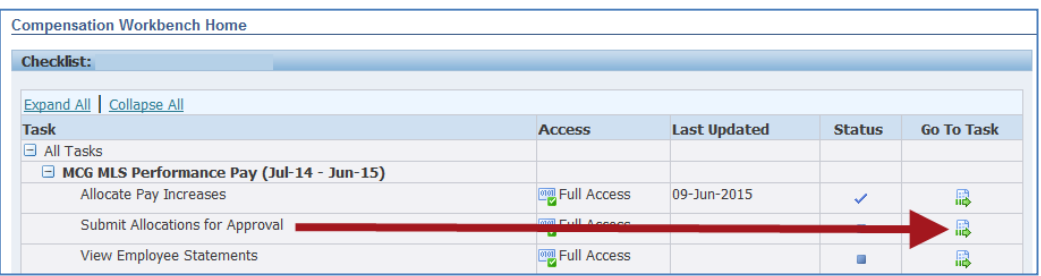

### **Step 21** Once clicked, the *Submit Allocations for Approval* page opens.

There are three (3) actions buttons on this page:

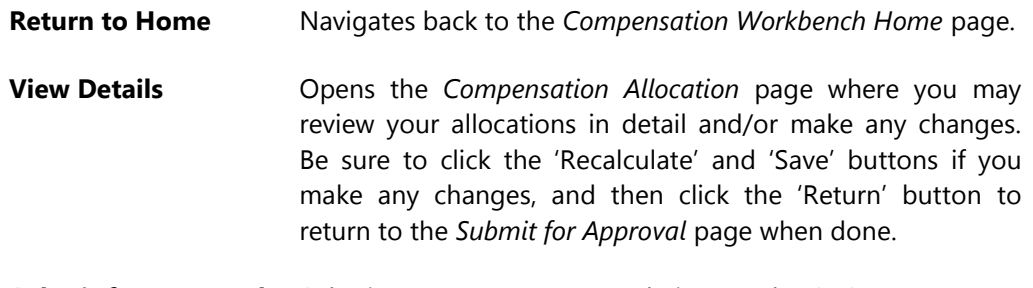

**Submit for Approval** Submits your pay recommendations to the CAO.

#### **Step 22 Review** your entries prior to final submission:

- Scroll down this page to review in summary
- Use the 'View Details' button to review or even edit your allocations. Click the 'Save' button and then the 'Return' button when done.

# **Step 23** Click the **Submit for Approval** button.

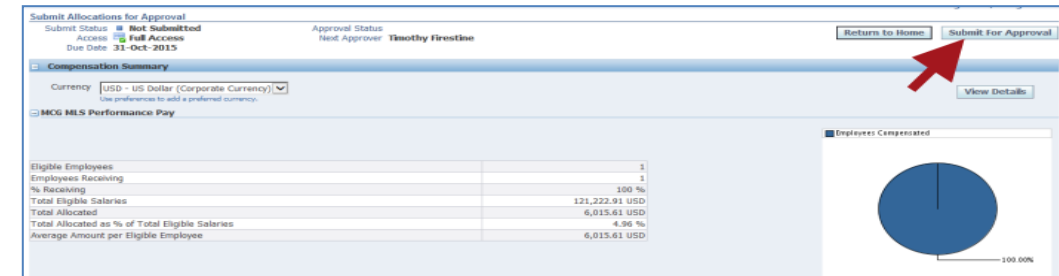

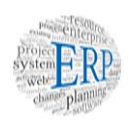

# **Step 24** Click the **Yes** button on the submit confirmation page.

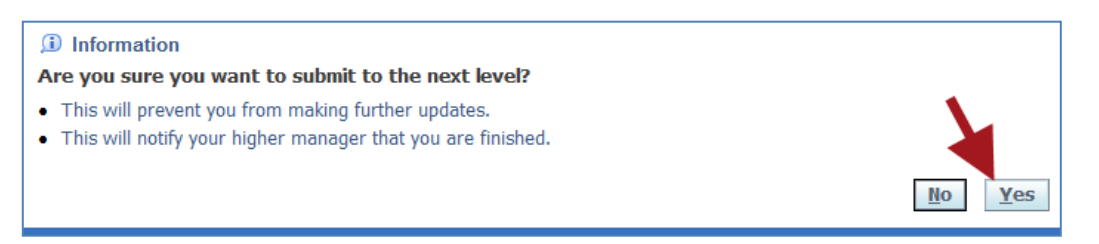

**Step 25** Select Yes or No as to whether or not you want to send an Oracle worklist notification to the CAO alerting of your submission. A notification is optional. It does not impact the transfer of your submission.

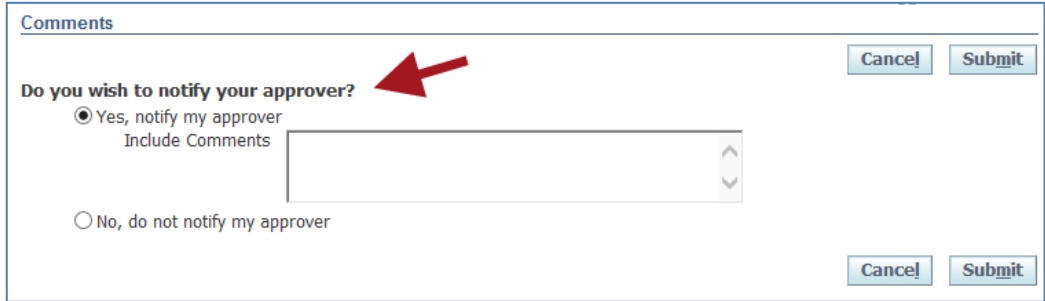

# **Step 26 OPTIONAL:** Complete the survey that displays below the confirmation message.

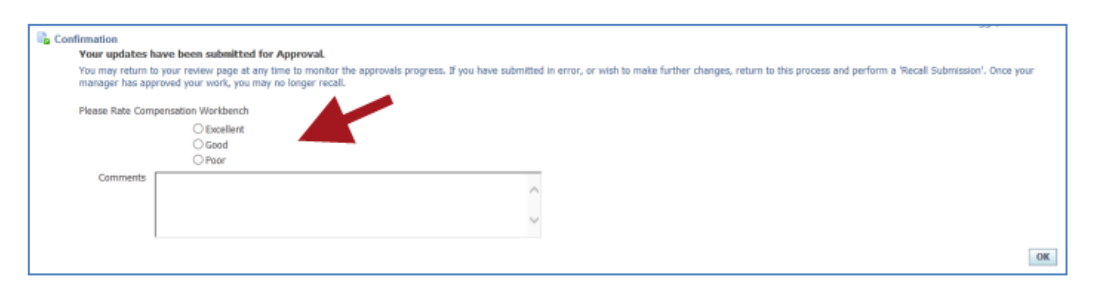

**Step 27** Your pay recommendations have now been submitted. If you selected 'Yes' in step 24, the CAO has received an Oracle notification confirming your submission.

#### **End of Procedure**

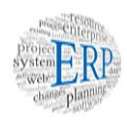

# <span id="page-19-0"></span>Ch 5: Job Aid - Employee **Statements**

**Following CAO approval of pay awards, Directors will want to communicate this information to the employee. To facilitate this intention, CWB contains employee statements that can be exported. Included in this chapter:**

- $\checkmark$  Two methods for exporting Employee Statements
- $\checkmark$  Step-by-Step instructions on how to perform each method.

# <span id="page-19-1"></span>**Methods for Exporting Employee Statements**

There are two (2) methods for exporting statements:

- **Export employee statements as separate files:** In this method, each employee statement is selected and exported individually. The result is one statement per each pdf document. Once exported each document can be saved, printed, or emailed as desired. The advantage to this method is its flexibility, especially as relates to distribution. Of course, one disadvantage is the initial time investment if there are many statements to export.
- **Export multiple employee statements as one file:** In this method, all statements you want to export are selected at once and then exported into one, consolidated pdf document. The document is formatted such that each page is a separate statement. The advantage of this method is the initial time savings and fewer files to manage. A disadvantage is in the additional steps required should you ever want to retrieve a specific statement from within the consolidated file.

Which option, or even both, that you elect to use really depends on a number of factors, including the number of employee statements you have, how you ultimately want to distribute them to the employees and just plain personal preference.

Once you've decided which method you prefer, the step-by-step instructions are below.

**\*\*\*IMPORTANT**: Communicate awards to employees after approval but no later than **Aug 5 \*\*\***

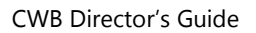

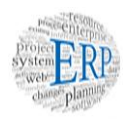

### <span id="page-20-0"></span>**Step-by-Step Instructions**

# <span id="page-20-1"></span>**Export Employee Statements as Individual Documents**

**IMPORTANT:** It is your responsibility to protect the confidentiality of employee statements.

- **Step 1** Log in and navigate to your **Oracle Homepage.**
- **Step 2** Click the MCG Compensation Workbench for Managers link located in the 'Navigator' section.

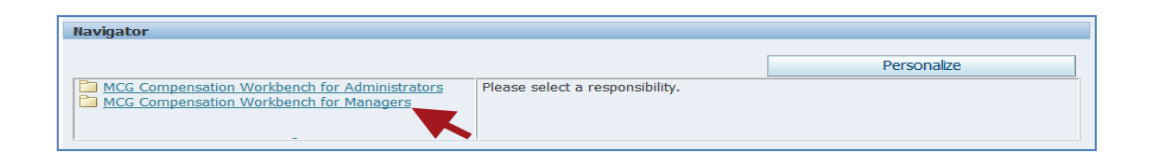

### **Step 3** Click the **Compensation Workbench** link that now displays at right.

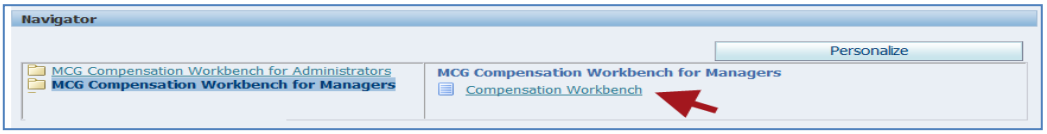

Once clicked, the *Compensation Workbench Home* page opens.

- **Step 4** Locate **MCG MLS Performance Pay (Jun-14 – Jun-15)** in the Task section.
- **Step 5** Click the **Go to Task** icon to the far right of the sub-task 'View Employee Statements'.

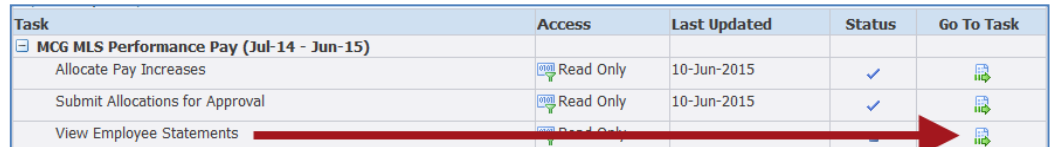

Once clicked, the Employee Selection page opens.

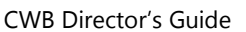

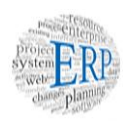

#### **Step 6** Click the **Select** checkbox to the left of the desired employee name.

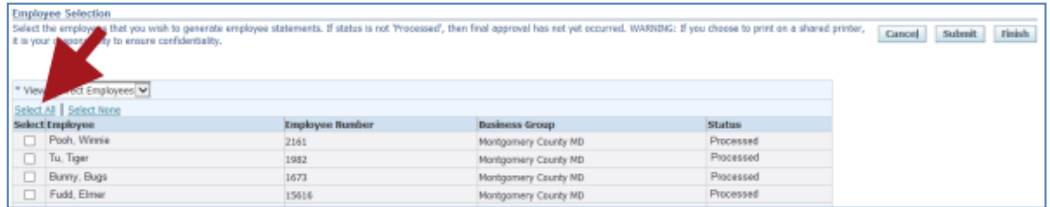

# **Step 7** Click the **Submit** button.

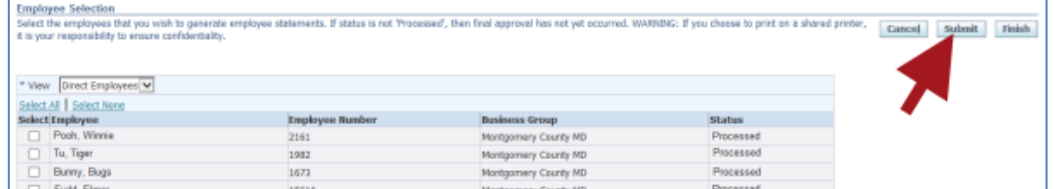

Once clicked, a file output option bar will display at the bottom of your screen.

### **Step 8** Select an **Option**:

- **a.** Open Opens the statement in pdf format where it can be viewed, printed or saved.
- **b. Save** Immediately saves (but does not display) the statement as a pdf file to your hard drive with a default filename to a default location. Once saved, it can be managed like any other pdf document –open, view, print, rename, move, etc.
- **c. Save As** Selected from the 'Save' drop down list, this option allows you to immediately rename the file and save in pdf format to whatever location you choose. It can then be managed like any other pdf document.
- **Step 9 Repeat Steps 6-8** for each additional statement you wish to export.
- **Step 10** You have now exported employee statements as individual documents.

#### **End of Procedure**

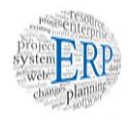

# <span id="page-22-0"></span>**Export Multiple Employee Statements into One Document**

**IMPORTANT:** It is your responsibility to protect the confidentiality of employee statements.

- **Step 1** Log in and navigate to your **Oracle Homepage.**
- **Step 2** Click the MCG Compensation Workbench for Managers link located in the 'Navigator' section.

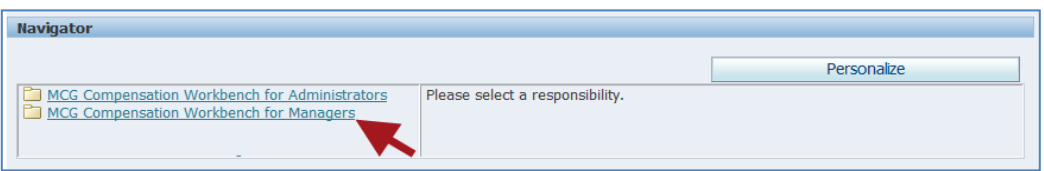

### **Step 3** Click the **Compensation Workbench** link that now displays at right.

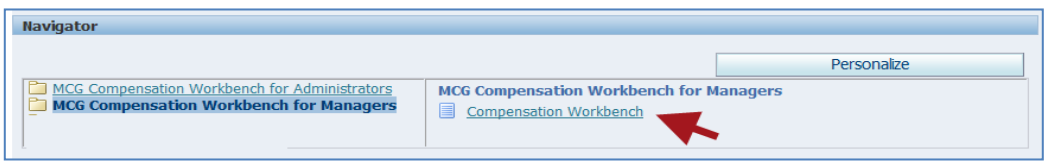

Once clicked, the *Compensation Workbench Home* page opens.

- **Step 4** Locate **MCG MLS Performance Pay (Jun-14 – Jun-15)** in the Task section.
- **Step 5** Click the **Go to Task** icon to the far right of the sub-task 'View Employee Statements'.

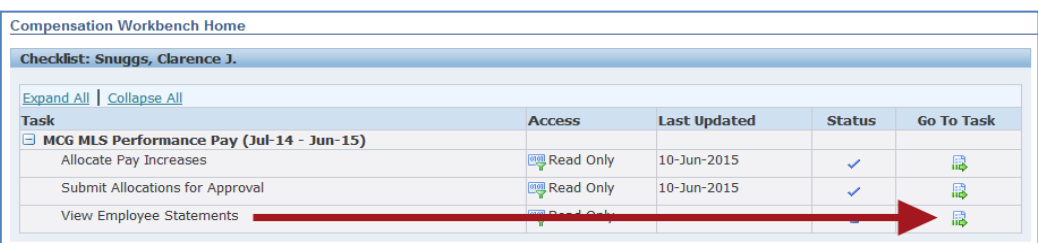

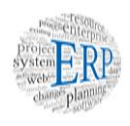

Once clicked, the *Employee Selection* page opens.

**Step 6** Click the **Select** checkbox to the left of each desired employee name. Alternatively, you can select all employees at once by clicking the 'Select All' link.

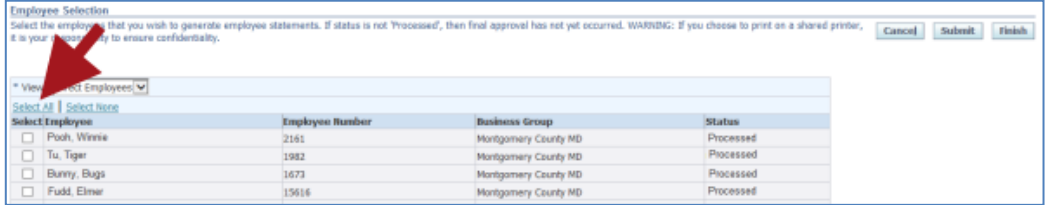

# **Step 7** Click the **Submit** button.

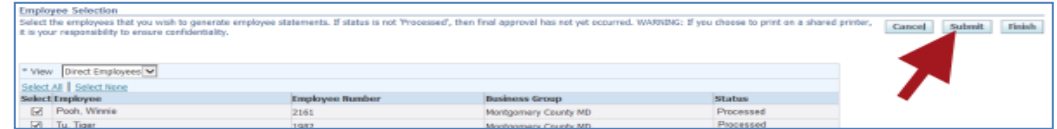

# **Step 8** Select an **Option**:

- **a.** Open Opens the statement in pdf format where it can be viewed, printed or saved.
- **b. Save** Immediately saves (but does not display) the statement as a pdf file to your hard drive with a default filename to a default location. Once saved, it can be managed like any other pdf document –open, view, print, rename, move, etc.
- **c. Save As** Selected from the 'Save' drop down list, this option allows you to immediately rename the file and save in pdf format to whatever location you choose. It can then be managed like any other pdf document.
- **Step 9** You have now exported multiple employee statements as one document where each page is a separate statement.

#### **End of Procedure**